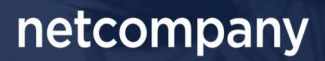

# SAPA 3.4 | RELEASEBESKRIVELSE

Version 1.0

Status Færdig Godkender KOMBIT Forfatter Netcompany

# Forord

#### Kære SAPA bruger

Den 22-09-2021 sætter Netcompany en ny version af SAPA i produktion – SAPA 3.4. Releasen indeholder en række ændringer til SAPA – både tekniske og mere funktionelle. Det primære formål med ændringerne er at tilføje ny funktionalitet og forbedre brugervenligheden i SAPA. De opdateringer, som er med i denne release, er bl.a. lavet på baggrund af brugerfeedback. Derudover indeholder releasen rettelser af fejl, der har været meldt ind via SAPAs servicedesk.

De følgende sider vil give dig en kort introduktion til de funktionelle ændringer, som du kan forvente i SAPA 3.4.

Ny funktionalitet i SAPA 3.4 indeholder bl.a. følgende:

- Mulighed for at se sine egne brugerrettigheder
- Visning af information om daginstitutioner og skoler
- Forbedringer til visning af sager på Borger.dk

OBS: I forbindelse med SAPA 3.4 er der blevet udsendt nye serviceaftaler, som din kommune skal godkende. Disse serviceaftaler er tilgængelige i dag. STS-administratorer kan læse mere om disse serviceaftaler i afsnit 2 og de kan godkendes via Fælleskommunalt Administrationsmodul her.

God fornøjelse!

Bemærk! Alle testdata i releasebeskrivelsen er fiktive. Sammensætningen af data er ligeledes tilfældig og anvendes kun til at illustrere funktionalitet i SAPA.

### Indholdsfortegnelse

#### Forord

 $\overline{\mathbf{c}}$ 

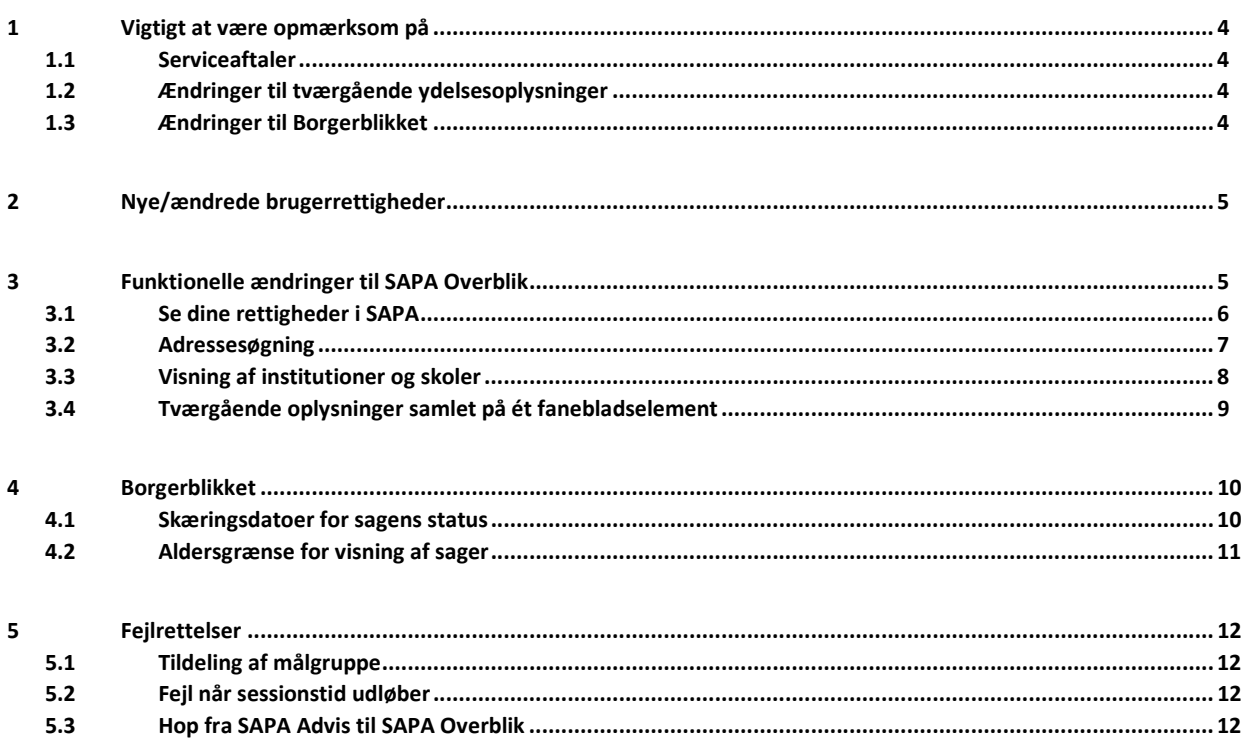

# 1 Vigtigt at være opmærksom på

Flere nye ændringer i denne release, indebærer ændringer som SAPA administratorer skal være særligt opmærksomme på. Dette inkluderer serviceaftaler, samt ændringer til tværgående ydelser og Borgerblikket.

### 1.1 Serviceaftaler

Udover ny funktionalitet mm. bør STS-administratorer være opmærksomme på, at der i forbindelse med SAPA 3.4 er kommet følgende nye serviceaftaler, som kommunen skal godkende:

#### SAPA Overblik:

- o
- o SAPA Overblik serviceaftale til videregivelse af data fra UDK til kommunen
- o SAPA Overblik serviceaftale til videregivelse af data fra kommunen til UDK

Nye serviceaftaler er sendt ud til kommunerne og kan findes i Fælleskommunalt Administrationsmodul her.

SAPA vil fremover vise tværgående ydelsesoplysninger (dvs. visning af UDK-ydelser for kommunerne og kommunale ydelser for UDK) lidt anderledes end i dag. Med de to nye serviceaftaler sikrer vi, at autoriserede brugere fra kommunerne og UDK har adgang til at se tværgående ydelser. Rettigheden "Se ydelser på tværs af UDK og kommuner" giver adgang til disse informationer i SAPA. Denne rettighed giver adgang til at kunne se ydelser fra UDK på borgere med bopæl i egen kommune. Ligeledes, giver denne rettighed adgang til at UDK brugere kan se kommunale ydelser.

Bemærk venligst at STS-administratorer kun skal godkende serviceaftaler for SAPA (produktion), eftersom KOMBIT sørger for godkendelse af serviceaftaler for SAPA-P (prototype).

### 1.2 Ændringer til tværgående ydelsesoplysninger

I SAPA 3.4 vil tværgående ydelsesoplysninger fremover samles og vises på et Faneblad, "Ydelser på tværs af kommuner og UDK".

Som en del af release 3.4 fjernes fanebladselementet "Sager på tværs af kommuner og UDK" fra SAPA Overblik og SAPA Overblik Administration. Bemærk at Administrator, efter release 3.4, selv skal fjerne fanebladselementet "Sager på tværs af kommuner og UDK" fra eksisterende målgrupper.

Bemærk venligst at med denne ændring, vil brugersystemrollen "Se sager og ydelser på tværs af UDK og kommuner" skifte navn til "Se ydelser på tværs af UDK og kommuner".

## 1.3 Ændringer til Borgerblikket

I SAPA 3.4 vil det fremover være muligt at vise kommunale sager på Borger.dk, selvom sagerne ikke har status "Opstået" (fremdriftsstatus/tværfaglig status). Dette vil betyde at flere sager potentielt vil blive vist på Borger.dk, eftersom sager uden status "Opstået", nu vil kunne blive udstillet. Af denne årsag, skal alle administratorer være opmærksomme på at den valgte skæringsdato i Borgerblikkets KLE-konfigurationer nu også anvendes til andre statusser, hvis sagen ikke har status "Opstået". Hvis en sag ikke har status "Opstået", vil Borgerblikket anvende den tidligst kendte statusdato for anden funden status (såsom "Oplyst", "Afgjort" mf.), når Borgerblikket afgør om sagen skal vises eller ej.

Læs mere om denne ændring i afsnit 4.1.

# 2 Nye/ændrede brugerrettigheder

![](_page_4_Picture_136.jpeg)

# 3 Funktionelle ændringer til SAPA Overblik

I forbindelse med release 3.4 kommer der flere opdateringer af brugergrænsefladen for at tilføje ny funktionalitet og fremme brugervenligheden. I følgende afsnit bliver ændringerne til SAPA Overblik kort gennemgået.

## 3.1 Se dine rettigheder i SAPA

Der tilføjes et nyt menupunkt i SAPAs brugermenu kaldet "Mine rettigheder". Menupunktet er tilgængeligt både i SAPA Overblik, Advis og på administrationssiderne og gør det muligt at lave et udtræk af dine egne rettigheder.

> Brugervejledning Brugersystemroller i SAPA Mine rettigheder

Log ud

Figur 1 - SAPA Brugermenu - "Mine rettigheder"

Udtrækket vil vise dine rettigheder ift. den del af SAPA, som du er logget ind i (SAPA Overblik eller Advis). Du kan kun se brugersystemroller, ikke jobfunktionsroller. Dine brugersystemroller er roller såsom "Se sager", "Se sager og ydelser", "Personsøgning i hele landet" mm. Dine jobfunktionsroller derimod, er samlingen af SAPA brugersystemroller, som jeres kommunale administratorer opretter, og som ikke kan vises i SAPA.

![](_page_5_Picture_113.jpeg)

Figur 2 - Eksempel på udtræk af "Mine rettigheder"

Bemærk i eksemplet foroven, at det er muligt at se "Brugersystemrolle", hvilken myndighed denne er tildelt for, hvilken dataafgrænsning som er på rollen, herunder KLE, følsomhed, ydelsesmåneder og organisatorisk enhed, samt IT-system. Vær opmærksom på, at udtrækket kan vise den samme brugersystemrolle flere gange, hvis denne har forskellige dataafgrænsninger.

Når brugere laver et udtræk i SAPA, gemmes informationen som en CSV-fil. I nogle tilfælde kan en CSV-fil være svær at læse. Dette kan forhindres ved at udføre følgende få handlinger i Excel (se nedenstående guide):

![](_page_5_Picture_114.jpeg)

|                | Åben en ny Excel fil.            |                                                                                                    |                                                               |                      |
|----------------|----------------------------------|----------------------------------------------------------------------------------------------------|---------------------------------------------------------------|----------------------|
|                |                                  | ĥ<br>Cales<br>F K B - 田 -   O - △ -   三三三 三三 田Response -   S - % m   일 4   。                                                          | 圛                                                             |                      |
|                |                                  | Set of                                                                                                    |                                                               |                      |
|                |                                  |                                                                                                    |                                                               |                      |
|                |                                  |                                                                                                    |                                                               |                      |
| 3              |                                  |                                                                                                    |                                                               |                      |
|                |                                  |                                                                                                    |                                                               |                      |
|                |                                  |                                                                                                    |                                                               |                      |
|                |                                  |                                                                                                    |                                                               |                      |
|                |                                  |                                                                                                    |                                                               |                      |
|                |                                  |                                                                                                    |                                                               |                      |
|                |                                  |                                                                                                    |                                                               |                      |
|                |                                  | Automatisk lagring (二) 日 9 -                                                                                                    | Mappe3 - Excel                                                |                      |
|                | Tryk på "Data" øverst på bjæl-   |                                                                                                    |                                                               |                      |
|                |                                  | Hjem Indsæt<br>Sidelayout<br>Formle<br>Filer                                                                                          | Data<br>Gennemse                                              | Vis                  |
|                | ken og herefter "Fra tekst/CSV". | Fra tekst/CSV<br>seneste kilder                                                                                                    | Forespørgsler og forbine<br>P.                                |                      |
|                |                                  | Eksisterende forbindelser<br>Fra internettet<br>Hent                                                                                  | E Egenskaber<br>Opdater                                       |                      |
|                |                                  | data ~ El Fra tabel/område                                                                                                    | alle v & Rediger kæder                                        |                      |
|                |                                  | Hent og transformér data                                                                                                    | Forespørgsler og forbindelser                                 |                      |
| $\overline{a}$ |                                  | $\mathbf{r}$ : $\times$ $\checkmark$ fx<br>A1                                                                                         |                                                               |                      |
|                |                                  | B<br>E                                                                                                    | F                                                             |                      |
|                |                                  | C<br>$\mathsf D$                                                                                                    | $\mathsf G$                                                   | H                    |
|                |                                  | $\overline{2}$                                                                                                    |                                                               |                      |
|                |                                  | $\sqrt{3}$                                                                                                    |                                                               |                      |
|                |                                  | $\sqrt{4}$                                                                                                    |                                                               |                      |
|                |                                  | $\sf S$                                                                                                    |                                                               |                      |
|                |                                  | $\epsilon$<br>Importér data                                                                                                    |                                                               |                      |
|                | Find CSV filen, som du netop     | > Denne pc > Windows (C:) > Brugere > UBGP > Overførsler                                                                              |                                                               |                      |
| 5              |                                  |                                                                                                    |                                                               |                      |
|                | har hentet og tryk på "Åbn".     |                                                                                                    | Ændringsdato<br>Type                                          |                      |
|                |                                  | Hurtig adgene<br>$\vee$ Today $(2)$                                                                                                   |                                                               |                      |
|                |                                  | Skrivebord<br>D-20210820_111537 Brugersystemroller SAP 20-08-2021 11:15 AM<br><b>B</b> Dokumente                                      |                                                               | Microsoft Excel-fill |
|                |                                  | (a) 20210820_110809 Brugersystemroller SAP 20-08-2021 11:08 AM<br><b>U</b> Overførsler                                                |                                                               | Microsoft Excel-fil. |
|                |                                  | $\angle$ Earlier this week (7)<br>$E$ Bileder<br>[9] 20210818_120611 Brugersystemroller SAP 18-08-2021 12:06 PM<br>$-200$             |                                                               | Microsoft Excel-fi   |
|                |                                  |                                                                                                    |                                                               |                      |
|                | Tryk på "Indlæs".                | 20210820_111537 Brugersystemroller SAPA Overblik 123abc456 4442b25d-d4dd-4be5-90bf-156.<br>Floorindebe<br>Afgrænser                   | Registrating of detatype                                      |                      |
|                |                                  | · Semicion<br>65001: Unicode (UTF-8)<br>Column1<br>Columni                                                                            | Baseret på de første 200 nækker<br>Column4 Column2<br>Columni | $\Box$               |
|                |                                  | Myndighed<br><b>Bruneroviters</b>                                                                                                    |                                                               |                      |
|                |                                  | Adama til Overtilli, adresser persondetalle<br>Lingty Tearbes a<br>Adgang til Overbilk, adresser, persondetsijer<br>Signalize Kommune |                                                               |                      |
|                |                                  | Se Sager begrænset<br>Stagelse Kommune<br>Se Seger og vitetser<br>Shareha Krimmun                                                     |                                                               |                      |
|                |                                  | Se Sager, ydelser, journalnotater og dokum<br>Steeler Kommune<br>Se adviser og påmindelse<br>Stagelse Kommun                          |                                                               |                      |
|                |                                  | Opret og send journalnotat på en Sag<br>Stephie Kommun<br>cret or redirer bemarknings<br>Standard Kommun                              |                                                               |                      |
| 6              |                                  | Hop fra Overblik til fagsysten<br>Slagelse Kon                                                                                        |                                                               |                      |
|                |                                  |                                                                                                    |                                                               |                      |
|                |                                  |                                                                                                    |                                                               |                      |
|                |                                  |                                                                                                    |                                                               |                      |
|                |                                  |                                                                                                    |                                                               |                      |
|                |                                  |                                                                                                    |                                                               |                      |
|                |                                  |                                                                                                    |                                                               |                      |
|                |                                  |                                                                                                    | Indes   Transformérides   Annuler                             |                      |
|                |                                  | Brugersystemrolle                                                                                                    | Myndighed                                                     | KLE                  |
|                | Dine rettigheder er nu lette at  | Adgang til Overblik, adresser, persondetaljer                                                                                         | Lyngby-Taarbaek Kommune 32.00*                                |                      |
|                |                                  | Adgang til Overblik, adresser, persondetaljer<br>Se Sager begrænset                                                                   | Slagelse Kommune<br>Slagelse Kommune                          | $32.00*$<br>32.00*   |
|                | læse.                            | Se Sager og ydelser                                                                                                    | Slagelse Kommune                                              | 32.00                |
| 7              |                                  | Se Sager, ydelser, journalnotater og dokumentreferencer                                                                               | Slagelse Kommune                                              | 32.00*               |
|                |                                  | Se adviser og påmindelser                                                                                                    | Slagelse Kommune                                              | $32.00*$             |
|                |                                  | Opret og send journalnotat på en Sag                                                                                                  | Slagelse Kommune                                              | 32.00*<br>$32.00*$   |
|                |                                  | Opret og rediger bemærkninger<br>Hon fra Overhlik til fagsystem                                                                       | Slagelse Kommune<br>Slagelse Kommune                          | 32.00 <sup>*</sup>   |

Figur 3 - Læs dine rettigheder

Bemærk venligst, at denne nye funktion ikke kun er til gavn for brugere ifm. oversigt over egne rettigheder, men også kan anvendes i supportsager. Skulle du som bruger opleve udfordringer i SAPA, kan du med fordel vedhæfte disse oplysninger til en eventuel supportsag, så kan SAPA support i mange tilfælde hurtigere besvare supporthenvendelsen.

### 3.2 Adressesøgning

I SAPA 3.4, har vi lavet en ændring ved søgning i feltet 'adresse' når du søger på personer, som sikrer at der kommer et eksakt match, også ved vejnavne længere end 20 tegn.

![](_page_6_Picture_85.jpeg)

Figur 4 - Forbedring af adressesøgning

Derudover udvides antallet af adresseforslag i feltet 'Adresse' fra 20 til 50 forslag. Denne udvidelse betyder, at du nu vil få betydeligt flere forslag til din søgning, når du skal søge på en adresse. Disse ændringer til adressesøgning kommer til at forbedre din søgning på både personsøgning, men også på historisk adressesøgning.

## 3.3 Visning af institutioner og skoler

Når du fremover skal fremsøge en person i SAPA 3.4, vil der være mulighed for at få vist et nyt fanebladselement, som gør det muligt at se de oplysninger om institutioner/skoler som en borger er tilknyttet til. Denne information hentes fra STIL. Flg. institutioner/skoler er omfattet:

- Daginstitutioner, herunder f.eks. børnehaver, vuggestuer og dagplejer. Den fulde liste fremgår af **Dagtil**budsregisteret (anvisningsenhedsniveau og alternativadresseniveau).

- Grundskoler (herunder dagbehandlingstilbud og behandlingshjem, efterskoler, efterskoler med samlet særligt tilbud, folkeskoler, frie og private internationale skoler, friskoler og private grundskoler, kommunale internationale skoler, specialskoler for børn, særlige skoletilbud til udenlandske børn). Listen over skoler inden for disse kategorier fremgår af Institutionsregisteret.

| <b>SAPA OVERBLIK</b>               |                                                          |                        | $Søg$ <b>Q</b>                          | Min side <a></a> |                           |     | Allan Korsman<br>Slagelse Kommune | $\overline{\phantom{a}}$ |
|------------------------------------|----------------------------------------------------------|------------------------|-----------------------------------------|------------------|---------------------------|-----|-----------------------------------|--------------------------|
| 120916-7127 - Bernard Juhl         |                                                          |                        |                                         |                  |                           |     | <b>PERSON</b>                     |                          |
| Opret tværgående bemærkning O      | Tilføj til foretrukne $\overleftrightarrow{\bm{\omega}}$ |                        |                                         |                  |                           |     |                                   |                          |
| Overblik<br>Sager og ydelser       | Institutionsoplysninger                                  |                        |                                         |                  |                           | Søg | Q                                 |                          |
| A Institutionsoplysninger <b>O</b> |                                                          |                        |                                         |                  |                           |     | 田森                                |                          |
| Institutionsnavn                   | Trin                                                     | Institutionens adresse |                                         |                  | Institutionens postnummer |     | Institutionens bynavn             |                          |
| Skovbakken                         | Dagtilbud                                                |                        | Borgmester Christiansens Gade 1, st. mf |                  | 2450                      |     | København V                       |                          |

Figur 5 - Institutionsoplysninger

Der er mulighed for at se følgende information vedr. borgerens institution/skole:

- Institutionsnavn
- Trin
- Institutionens adresse
- Institutionens postnummer
- Institutionens bynavn
- Institutionens telefonnummer
- Institutionens mailadresse
- Institutionens hjemmeside
- Institutionens beliggenhedskommune
- Region institutionen hører under
- Institutionsnummer

Ligesom ved fanebladselementet "Persondetaljer" mf., er det muligt at tilpasse disse informationer under "Tilpasninger", så længe du har rettighed til dette og din administrator har gjort det tilgængeligt. Derudover kan du også vælge at hente en CSV-fil med institutionsoplysningerne.

For at se dette nye fanebladselement og informationerne heri, har vi tilføjet en ny brugersystemrolle ("Se borgers institutionsoplysninger"), således at kun brugere med denne rolle kan tilgå informationen i fanebladselementet. Bemærk, at den enkelte institution/skole skal godkende, at der vises data fra den pågældende institution/skole. I nogle kommuner sker godkendelsen på den enkelte institution, i andre kommuner sker den centralt i forvaltningen. Anmodningen sendes via tilslutning.stil.dk og sker teknisk på samme måde som den godkendelse, der tidligere er sket for AULA og FBS. Bemærk at der skal godkendes 3 forskellige dataaftaler pr. institution.

Ifm. anmodningen orienteres skolens/institutionens administrator samtidig om formålet med adgangen i SAPA via en henvisning til information på https://status.sapaoverblik.dk/.

#### 3.4 Tværgående oplysninger samlet på ét fanebladselement

SAPA vil fremover vise tværgående ydelsesoplysninger (dvs. visning af UDK-ydelser for kommunerne og kommunale ydelser for UDK) lidt anderledes end nu.

Samlet set vises der omtrent de samme oplysninger som tidligere, men fra release 3.4 vil alt tværgåendedata samles i et fanebladselement, "Ydelser på tværs af kommuner og UDK". Det vil få den betydning at fanebladselementet "Sager på tværs af kommuner og UDK" således ikke længere vises i SAPA Overblik og SAPA Overblik Administration. De fleste af de informationer, som var angivet i dette fanebladselement, vil i stedet fremover blive vist på fanebladselementet "Ydelser på tværs af kommuner og UDK" fx Afdeling, Myndighed og Fagsystem (Bevillingssytem).

![](_page_8_Picture_95.jpeg)

![](_page_8_Figure_9.jpeg)

For visning af Udbetalinger tilføjes der et nyt felt, Udbetalingssystem, som vises ved at trykke på "+"-ikonet.

![](_page_8_Picture_11.jpeg)

Figur 7 – Udbetalingssystem vises nu under Udbetalinger

De informationer, som ikke længere vil blive vist i SAPA Overblik, er Sagsnummer og KLE-emne. Med denne ændring imødekommer SAPA UDKs instruks om visning af UDK-data for kommunerne.

Oplysningerne hentes fremover fra en ny service i infrastrukturen. Ændringen skyldes, at det af GDPRhensyn er ønskeligt, at filtreringen af de informationer, der udveksles imellem Udbetaling Danmark og kommunerne, sker i den fælleskommunale infrastruktur i stedet for, som i den nuværende løsning, i SAPA. Dertil kommer, at KOMBIT ønsker at ligestille de systemer (herunder SAPA), der viser tværgående ydelsesoplysninger, så disse systemer ikke selv har ansvar for filtrering, men at infrastrukturen på en ensartet måde foretager den filtrering, der er fælles for alle systemer.

Bemærk venligst, at efter release 3.4 fjernes nedenstående fanebladselement "Sager på tværs af kommuner og UDK" fra SAPA Overblik og SAPA Overblik Administration. Administrator skal efter release 3.4 selv fjerne fanebladselementet "Sager på tværs af kommuner og UDK" fra eksisterende målgrupper.

![](_page_9_Picture_95.jpeg)

Figur 7 – Fanebladselement som fjernes fra SAPA Overblik Administration

I forbindelse med denne ændring, vil brugersystemrollen "Se sager og ydelser på tværs af UDK og kommuner" skifte navn til "Se ydelser på tværs af UDK og kommuner".

Der er som tidligere mulighed for at dataafgrænse på KLE. Som noget nyt bliver det muligt at dataafgrænse på IT-system og følsomhed. Vær desuden opmærksom på, at dataafgrænsning på følsomhed i forhold til rollen "Se ydelser på tværs af UDK og kommuner" vil ske på bevillingssagen og ikke på selve bevillingen.

# 4 Borgerblikket

I forbindelse med release 3.4 kommer der flere opdateringer til Borgerblikket, for at tilføje ny funktionalitet og fremme brugervenligheden. I følgende afsnit bliver ændringerne til Borgerblikket kort gennemgået.

### 4.1 Skæringsdatoer for sagens status

Hvis en kommunal sag i dag ikke har en status "Opstået", eller en sag mangler en dato for denne status, vil sagen ikke blive vist på Borger.dk. Men med denne ændring i SAPA 3.4, vil Borgerblikket kunne

 $\overline{\times}$ 

fremvise sager uden en "Opstået" dato, såfremt den tidligste status (såsom "Oplyst", "Afgjort" mf.) i sagshistorikken ligger efter den opsatte skæringsdato på den relaterede KLE-konfiguration.

Dette betyder, at flere sager vil blive vist i Borger.dk, da status "Opstået" og dato for denne ikke længere er nødvendig for at vise sager til borgere. Bemærk derfor, at hvis sager ikke skal vises for borgere, skal skæringsdatoen ændres på KLE-konfigurationen, således at datoen er før den tidligste kendte dato på sagens statusser.

![](_page_10_Picture_98.jpeg)

# **TVÆRFAGLIG STATUSHISTORIK**

Luk

Figur 8 - Fremdriftsstatus i Tværfaglig statushistorik

Ovenstående figur, er et eksempel på en sag som ikke har status "Opstået", hvilket betyder at denne sag indtil nu ikke har været mulig at vise på Borger.dk. I forbindelse med SAPA 3.4, vil denne sag kunne vises, hvis skæringsdatoen på KLE-konfiguration er sat til d. 01-01-2005 eller før denne dato. Borgerblikket vil derfor fremover altid finde den tidligste kendte statusdato og anvende denne som skæringsdatoen for sagen.

### 4.2 Aldersgrænse for visning af sager

I SAPA 3.4 gør vi det muligt i Borgerblikket at sætte en aldersgrænse for, hvilke borgere der kan få vist data i "Mit Overblik" på Borger.dk. Denne ændring muliggør at børn under for eksempel 15 eller 18 år ikke får adgang til sager og/eller ydelser i Borgerblikket, som deres forældre ikke har adgang til.

Aldersbegrænsningen er tilknyttet KLE-emner, som hermed angiver hvor gammel en person minimum skal være for at se information inden for det pågældende KLE-emne.

Oprettelse og redigering af aldersbegrænsninger er ikke styret gennem SAPA Overbliks administrationsside, men noget som KOMBIT administrerer centralt. Aldersbegrænsninger er ikke kommunespecifikke, men vil gælde på tværs af alle kommuner og UDK.

Ved idriftsættelse af SAPA 3.4 sættes der en aldersgrænse på 18 år for samtlige KLE-emner. Dette betyder at personer under 18 år ikke vil kunne se nogle sager, ydelser eller dokumenter.

# 5 Fejlrettelser

I dette afsnit er relevante fejlrettelser i SAPA beskrevet.

# 5.1 Tildeling af målgruppe

Når brugere i SAPA logger ud, vil SAPA automatisk gemme den målgruppe som brugeren anvendte sidst. Denne målgruppe kaldes brugerens "foretrukne" målgruppe. Hvis denne målgruppe eller den tilknyttede organisation ændres mens brugeren er logget ud, vil SAPA automatisk tildele brugeren en anden tilgængelig målgruppe, hvis brugeren ikke længere har adgang til den "foretrukne" målgruppe. Dette er en løsning på et problem, hvor nogle brugere modtog en fejlbesked omkring manglende målgruppe ved login.

## 5.2 Fejl når sessionstid udløber

Når brugere er inaktive i SAPA, vil de automatisk blive notificeret kort tid før de bliver logget ud. En fejl i sessionstider, gjorde at brugere ikke blev logget korrekt ud af SAPA – men derimod modtog en fejlbesked. Fejlen er rettet og sessionstider fungerer nu som forventet.

## 5.3 Hop fra SAPA Advis til SAPA Overblik

"Hop til fagsystem" i SAPA Advis, giver brugere mulighed for at fx "hoppe" til relaterede sager eller personer tilknyttet et advis. I SAPA 3.3 blev vi opmærksomme på nogle problemer, hvor det ikke var muligt at tilgå personer i SAPA Overblik, når brugeren befandt sig i SAPA Advis. Denne fejl er nu udbedret, og hvis brugere har rettigheden til det, er det muligt at klikke på parter eller sager i SAPA Advis - og se disse i SAPA Overblik.